# **Tipps & Tricks**

#### **Wir beantworten Ihre Fragen**

Fragen zu Beiträgen in der c't richten Sie bitte an

#### **unsere Kontaktmöglichkeiten:**

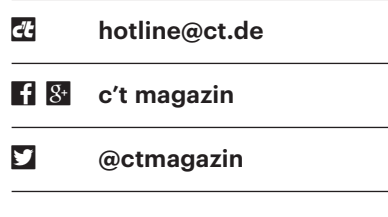

Alle bisher in unserer Hotline veröffentlichten Tipps und Tricks finden Sie unter **www.ct.de/hotline.**

# **Alter (VGA-)Beamer am neuen (HDMI-)Notebook**

• Ich möchte ein neues Notebook kau-<br>
fen, doch es gibt kaum noch welche<br>
mit VGA-Ausgang für alte Beamer. Ist ein<br>
HDMI-VGA-Adapter eine gute Lösung fen, doch es gibt kaum noch welche mit VGA-Ausgang für alte Beamer. Ist ein HDMI-VGA-Adapter eine gute Lösung oder sehe ich dann nur unscharfe Präsentationen?

**Example 3 State State Institute State State State State State State State State State State State State State State State State State State State State State State State State State State State State State State State Sta** weil es von der Qualität des jeweiligen HDMI-VGA-Wandlers sowie von den verwendeten VGA-Kabeln, vom jeweiligen Beamer und vor allem von der Auflösung abhängt. Bei niedrigen Auflösungen (1024 x 768 Pixel) sind Schärfe, Kontrast und Farbwiedergabe üblicherweise besser als bei hohen Auflösungen (1600 x 1200 oder gar 1920 x 1080 Pixel).

In einem HDMI-VGA-Adapter steckt ein Chip, der die digitalen HDMI-Signale in analoge VGA-Signale wandelt und dazu Energie benötigt. Die entnimmt er der 5-Volt-Versorgung an Pin 18 der HDMI-Buchse. Doch nicht jedes Notebook oder Tablet liefert ausreichend Strom per HDMI. Es kann dann vorteilhaft sein, einen HDMI-VGA-Adapter zu kaufen, der einen zusätzlichen Stromanschluss hat, etwa für ein USB-Netzteil mit Micro-USB-Stecker. Letztlich müssen Sie das auspro-

bieren. Manche HDMI-VGA-Adapter haben auch einen analogen Audio-Ausgang (Klinkenbuchse) und es gibt auch Varianten mit Micro-HDMI-Stecker.

Falls Ihr Notebook eine (Mini-)DisplayPort-Buchse hat: Auch dafür gibt es VGA-Adapter. Je nach Grafikkarte liefern die möglicherweise ein besseres Bild.

Eine andere Lösung sind sogenannte USB-Grafikkarten: Darin stecken meistens Chips der Firma DisplayLink, die im Zusammenspiel mit einem Treiber, der eine Grafikkarte emuliert, ein VGA-Signal erzeugen. Die DisplayLink-Technik verlangt also spezielle Treiber, funktioniert manchmal nicht so gut mit Videos und nicht immer mit 3D-Grafik. *(ciw@ct.de)*

## **Windows 10 wollte keinen Installationsschlüssel**

In der FAQ zur Aktivierung von Windows 10 beim kostenlosen Upgrade<br>von altem Windows (c't 4/2017, S. 112)<br>stand. dass das Setup-Programm von dows 10 beim kostenlosen Upgrade von altem Windows (c't 4/2017, S. 112) stand, dass das Setup-Programm von Windows 10 entweder nach einem Schlüssel verlangt oder aber diesen selbst aus der alten Installation ausliest. Ich habe einen PC, den ich von einem Freund übernommen habe und auf dem ich seinerzeit eine System-Builder-Lizenz von Windows 7 installiert hatte. Was mich nun wundert: Obwohl ich zuerst alles plattgemacht habe, das Setup-Programm den Schlüssel also nicht aus der Vorinstallation auslesen konnte, brauchte ich keinen

Schlüssel einzugeben. Es lief trotzdem alles erfolgreich durch und Windows hält sich für aktiviert.

Dann wurde Ihr PC ursprünglich mit<br>Ewindows 8 oder 8.1 ausgeliefert und<br>Ein dazu passender Installationsschlüssel<br>Steckt in der Mainboard-Firmware. Das Windows 8 oder 8.1 ausgeliefert und ein dazu passender Installationsschlüssel steckt in der Mainboard-Firmware. Das Setup-Programm prüft, ob dort ein passender Schlüssel hinterlegt ist, und überspringt die Abfrage, wenn es fündig wird. Schöner Nebeneffekt für Sie: Ihre Windows-7-Lizenz ist nun wieder frei, Sie könnten sie also auf einem anderen PC installieren. *(axv@ct.de)*

## **32- oder 64-Bit-Windows?**

The Universe schools are schnellsten, ob<br>die gerade laufende Windows-Installation eine 32- oder 64-Bit-Architektur<br>hat? die gerade laufende Windows-Installation eine 32- oder 64-Bit-Architektur hat?

• Drücken Sie einfach die Tastenkom-<br>bination Windows+Pause und Sie lan-<br>den in der Systemsteuerung auf der Seite<br>"System". Dort finden Sie die gesuchte bination Windows+Pause und Sie landen in der Systemsteuerung auf der Seite "System". Dort finden Sie die gesuchte Information im zweiten Abschnitt.

*(axv@ct.de)*

## **Kein Sound bei Windows-Start**

¯?An meinem PC ertönt beim Hochfahren von Windows 10 kein Startsound mehr. Sonst funktioniert alles. Wird vielleicht zuerst der falsche oder gar kein Audio-Prozess gestartet? Oder wird der Audio-Treiber zu spät initialisiert? Oder spielt die Grafikkarte eine Rolle, über deren DisplayPort einer von zwei Monitoren angeschlossen ist?

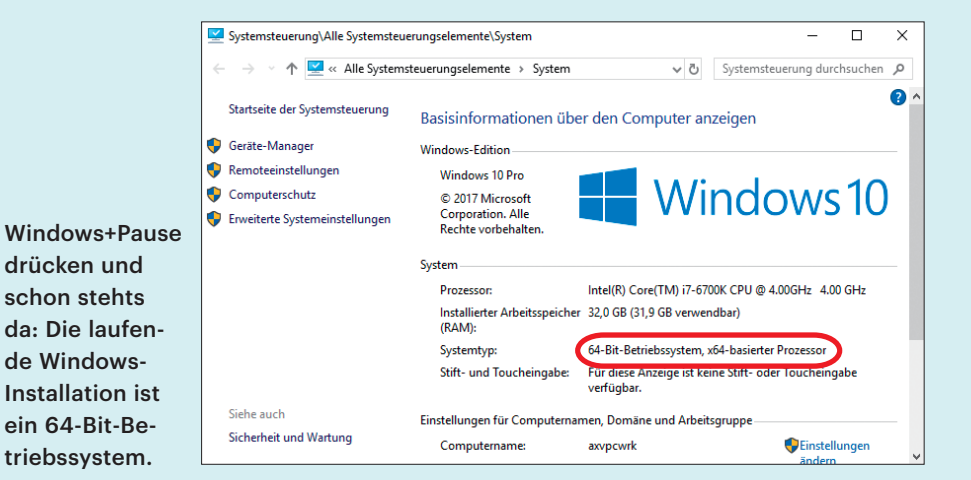

Sollte der Sound auch bei einem Neu-<br>start ausbleiben, hat vermutlich nur<br>das letzte Funktions-Upgrade den Start-<br>sound in den Standardzustand zurückverstart ausbleiben, hat vermutlich nur das letzte Funktions-Upgrade den Startsound in den Standardzustand zurückversetzt – und der ist "aus". Um den Signalton wieder zu aktivieren, drücken Sie die Windows-Taste, tippen sound ein und drücken Enter. Es öffnet sich das gleichnamige Menü der Systemsteuerung. Wenn Sie dort im Reiter "Sounds" unten ein Häkchen vor "Windows-Startsound wiedergeben" setzen, sollte es wieder gehen.

Wenn der Sound nur beim Hochfahren fehlt, bei einem Neustart aber ertönt, kann das an einer verzögerten Initialisierung des Audiogerätes liegen, zum Beispiel bei Monitoren mit integrierten Lautsprechern. Bei diesen wird der Audiodatenstrom digital per HDMI oder Display-Port übertragen und erst im Monitor in ein analoges Signal gewandelt. Nach Einschalten des Rechners dauert es beim Windows-Start je nach Display einige Sekunden, bis dieses und die GPU im PC den sogenannten HDMI-Handshake durchgeführt haben. Dabei werden Auflösung, Farbtiefe, Wiederholrate sowie mögliche Audioformate ausgehandelt. Einige Monitore benötigen dafür etwas länger, weshalb zum Zeitpunkt des Abspielens des Windows-Startsounds das Audiogerät noch nicht zur Verfügung steht. *(chh@ct.de/axv@ct.de)*

## **iPhone als MIDI-Konverter**

• Ich möchte an meinen Synthesizer<br>Imit MIDI-DIN-Buchse ein schnur-<br>Ioses Keyboard per Bluetooth anbinden.<br>Gibt es dazu mobile Adapter? mit MIDI-DIN-Buchse ein schnur loses Keyboard per Bluetooth anbinden. Gibt es dazu mobile Adapter?

Separate Hardware-Adapter gibt es<br>leider nicht. Da Bluetooth-Keyboards<br>von Haus aus Kontakt zu iOS aufnehmen,<br>können Sie iedoch ein iPhone oder iPad leider nicht. Da Bluetooth-Keyboards von Haus aus Kontakt zu iOS aufnehmen, können Sie jedoch ein iPhone oder iPad auch als Brücke nutzen, an das Sie einen MIDI-Adapter anschließen. IK Multimedia bietet beispielsweise das iRig MIDI 2 mit Lightning-Anschluss für 79 Euro an, das ohne zusätzliches Netzteil auskommt. Für die Signalübertragung laden Sie die App "Audiobus 3" für 11 Euro aus dem App Store. Auf deren MIDI-Seite wählen Sie Ihr Bluetooth-Keyboard als Eingang und den MIDI-DIN-Adapter als Ausgang – schon steht die Verbindung. In Audiobus können Sie zudem Plug-ins laden, die MIDI-Daten manipulieren, darunter Arpeggiatoren, Sequencer und Skalenfilter. *(hag@ct.de)*

#### **Mitteilungszentrale in macOS abschalten**

• Mich nerven die Popups der Mitteilungszentrale unter macOS. Wie<br>kann ich sie komplett deaktivieren, sodass<br>Apple mich auch nicht mit Updateteilungszentrale unter macOS. Wie kann ich sie komplett deaktivieren, sodass Apple mich auch nicht mit Update- Meldungen zum Betriebssystem nervt?

Selbst wenn Sie alle Apps in der Mitteilungszentrale deaktivieren, kommen mitunter noch Meldungen zu Updates für macOS durch. Dauerhaft lässt teilungszentrale deaktivieren, kommen mitunter noch Meldungen zu Updates für macOS durch. Dauerhaft lässt sich die Mitteilungszentrale inzwischen leider nicht mehr abschalten. Selbst wenn Sie den Dienst per Kommandozeile deaktivieren, ist er spätestens nach dem nächsten Update wieder aktiv. Eleganter geht es per Klick: Einfach mit gedrückter Alt- Taste rechts oben mit der Maus auf das Symbol der Mitteilungszentrale klicken, schon geben alle Popups bis zum nächsten Tag Ruhe. *(hag@ct.de)*

## **Anzahl Zeichen in Text - Maker-Statuszeile anzeigen**

?Ich muss häufig Texte in einer vorgegebenen Maximallänge schreiben. Da TextMaker die Anzahl der Zeichen nicht in der Statuszeile anzeigt, muss ich immer umständlich die Dokument-Statistik aufrufen. Die Statusleiste kann man zwar anpassen, aber unter den Schaltflächen, die sich hinzufügen lassen, gibt es nur eine zum Zählen der Wörter, aber keine für die Anzahl an Zeichen.

TextMaker bietet im Menü der Status-<br>zeile unter "Schaltflächen hinzufüzeile unter "Schaltflächen hinzufü-

Im Konfigurationsfenster für die Oberfläche stehen alle Befehle zur Verfügung, die TextMaker in die Statuszeile einbinden kann.

gen/entfernen" nur eine Auswahl von Funktionen an. Wenn Sie nach einem Klick auf den Doppelpfeil in der Statusleiste stattdessen auf "Anpassen" klicken, öffnet sich ein Konfigurationsdialog mit dem vollständigen Befehlssatz für die Oberfläche. Stellen Sie sicher, dass rechts oben unter "Anpassen" die Statuszeile ausgewählt ist. Suchen Sie links unter "Befehle" den Eintrag "Anschläge zählen" und übernehmen Sie ihn mit einem Klick auf die Schaltfläche "»" in die Statuszeile. Falls Leerzeichen nicht mitgezählt werden sollen, wählen Sie in der alphabetisch sortierten Liste den Eintrag "Zeichen zählen". TextMaker zeigt die Länge dann ständig an und aktualisiert das Feld stetig. *(db@ct.de)*

## **Ungefragter Zugriff auf Arbeitsplatz-PC**

• Administratoren jederzeit und ohnen "Einladung" oder Erlaubnis via Team-Viewer auf die Arbeitsplatz-PCs zugrei-Administratoren jederzeit und ohne "Einladung" oder Erlaubnis via Team-Viewer auf die Arbeitsplatz-PCs zugreifen. Da auf den PCs private Daten und Firmeninterna lagern, frage ich mich, ob das überhaupt erlaubt ist.

Diese Frage ist insbesondere in US-<br>amerikanischen Unternehmen ein<br>großes Thema. Einig sind sich Juristen<br>darüber. dass ein unbemerkter und nicht amerikanischen Unternehmen ein großes Thema. Einig sind sich Juristen darüber, dass ein unbemerkter und nicht angekündigter Zugriff während der Nutzung des Rechners in jedem Fall verboten ist. Dies würde eine unzulässige Überwachung der individuellen Arbeitsleistung darstellen. Hier wird eine Freigabe des Zugriffs durch den User gefordert.

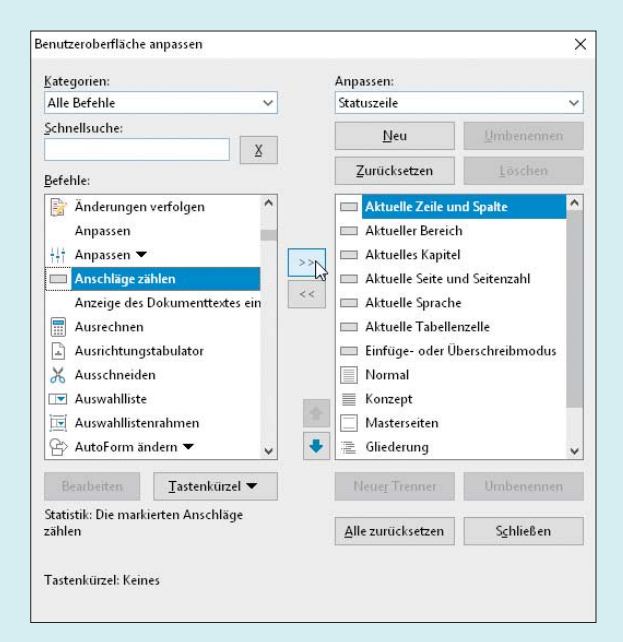

Bei einem Zugriff außerhalb der Arbeitszeit dürfte es darauf ankommen, ob die Mitarbeiter private Daten auf ihrem Rechner vorhalten dürfen. In diesem Fall müsste wohl auch vorher gefragt werden. Ist die private Nutzung verboten, etwa durch eine Betriebsvereinbarung, sollte der Zugriff eines Administrators erlaubt sein. *(mls@ct.de)*

#### **known\_hosts schmal halten**

• Ich verbinde mich immer mal wieder<br>
besuche. Wie halte ich meine Datei<br>
knows hosts sauber? auf SSH-Server, die ich nur einmal besuche. Wie halte ich meine Datei knows hosts sauber?

Hierbei hilft die Option -oUserKnown-<br>HostsFile=/dev/null - sie sorgt dafür,<br>dass der Client die Host-Keys wegwirft.<br>(ps@ct.de) HostsFile=/dev/null – sie sorgt dafür, dass der Client die Host-Keys wegwirft.  *(ps@ct.de)*

## **Automatisch startende Videos in Firefox verhindern**

• Ich sehe auf Websites häufig Videos,<br>das ich unaufgefordert mit Videoinhalten<br>versorgt werde. Kann ich den Websites die automatisch beginnen. Mich stört, dass ich unaufgefordert mit Videoinhalten versorgt werde. Kann ich den Websites das automatische Abspielen von Videos in Firefox verbieten?

Ja, mit der Firefox-Erweiterung "Dis-<br>able HTML5 Autoplay" von Afnan<br>Khan ist das kein Problem. Sie speichert<br>auch seitenspezifische Einstellungen. able HTML5 Autoplay" von Afnan Khan ist das kein Problem. Sie speichert auch seitenspezifische Einstellungen, sodass Sie die Autoplay-Funktion etwa auf YouTube weiternutzen können, aber auf anderen Seiten ihre Ruhe vor störenden Videos haben. *(mls@ct.de)*

*Download Autoplay-Add-on: ct.de/yn92*

### **Word: Navigationsbereich nur in bestimmten Dokumenten anzeigen**

• Wenn ich in Word umfangreiche Text-<br>dokumente bearbeite, nutze ich gern<br>den Navigationsbereich, um mich anhand<br>der Überschriften besser zu orientieren dokumente bearbeite, nutze ich gern den Navigationsbereich, um mich anhand der Überschriften besser zu orientieren und an eine bestimmte Stelle zu springen. Oft editiere ich aber kurze Texte, in denen der Navigationsbereich nur sinnlos Platz wegnimmt. Wenn ich ihn aktiviere, wirkt sich das immer auf alle Word-Arbeitsfenster beziehungsweise Dokumente aus, die ich danach öffne. Da das lästig ist, suche ich eine Möglichkeit, den Navigationsbereich nur für ein bestimmtes Dokument zu aktivieren.

Die Einstellung für den Navigations-<br>bereich wirkt sich global aus. Mithilfe<br>zweier Makros können Sie aber erreichen,<br>dass Word ihn nur beim Öffnen eines bereich wirkt sich global aus. Mithilfe zweier Makros können Sie aber erreichen, dass Word ihn nur beim Öffnen eines bestimmten Dokuments ein- und beim Schließen des Fensters wieder ausblendet. Diese Makros speichern Sie in den Dokumenten, in denen Sie den Navigationsbereich benötigen. Dazu laden Sie das fragliche Dokument und öffnen mit Alt+F11 den VBA-Editor. Auf der linken Seite führen Sie einen Doppelklick auf "ThisDocument" aus und können dann folgenden VBA-Code eintippen:

```
Sub AutoOpen()
 ActiveWindow.DocumentMap = True
End Sub
Sub AutoClose()
 ActiveWindow.DocumentMap = False
End Sub
```
Über "Datei/Schließen und zurück zu Microsoft Word" kehren Sie zurück. Anschließend müssen Sie das Dokument mit "Datei/Speichern unter" als Word-Dokument mit Makros (\*.dotm) speichern.

Sobald Sie in Zukunft ein Dokument mit diesen Makros öffnen, erscheint automatisch der Navigationsbereich. Beim Schließen wird das AutoClose-Makro aktiv, das den Bereich verschwinden lässt. Allerdings erscheint der Navigations bereich in allen Dokumentfenstern, die Sie dazwischen öffnen, sodass Sie ihn dort manuell schließen müssen. *(db@ct.de)*

## **Bilder aus Zwischenablage in Google Tabellen einfügen**

• Ich möchte in Google Tabellen in ein<br>Arbeitsblatt Bilder aus der Zwischen-<br>ablage einfügen. In Googles Online-Text-<br>programm funktioniert das einwandfrei Arbeitsblatt Bilder aus der Zwischenablage einfügen. In Googles Online-Textprogramm funktioniert das einwandfrei über Strg+V, in der Tabellenkalkulation tut sich bei dieser Tastenkombination gar nichts.

Google Tabellen kann auch Bilder aus<br>der Zwischenablage übernehmen,<br>aber nur auf einem Umweg. Der Menü-<br>Befehl "Einfügen/Bild" führt hier nicht der Zwischenablage übernehmen, aber nur auf einem Umweg. Der Menü- Befehl "Einfügen/Bild" führt hier nicht zum Ziel, da Sie dort nur Dateien auswählen oder URLs zu Bilddateien angeben können. Wenn Sie stattdessen auf "Einfügen/

Zeichnung" klicken, öffnet sich der Bildeditor, in dem Sie den Inhalt der Zwischenablage mit Strg+V einfügen können. Das funktioniert nicht nur mit Zeichnungen, sondern auch mit Text oder Bildern. Anschließend übernehmen Sie das Bild mit einem Klick auf "Speichern & schließen". Das Bild schwebt dann über der Tabelle und Sie können es an eine beliebige Stelle schieben und frei skalieren. *(db@ct.de)*

## **Lokales Backup für Google-Dienste**

• Wie kann ich alle meine Fotos auf<br>
einmal von Google Photos herunter-<br>
laden? einmal von Google Photos herunter laden?

Google bietet – gut versteckt – an, dass<br>man alle auf ihren Servern gespei-<br>cherten Daten zu einem Archiv schnüren<br>und herunterladen kann. Unter "https:// man alle auf ihren Servern gespeicherten Daten zu einem Archiv schnüren und herunterladen kann. Unter "https:// takeout.google.com" können Sie von Google Photos und Gmail über Hangouts und Groups bis zu Drive, YouTube und Chrome-Profilen auswählen, welche Daten Sie in Archive, zum Beispiel ZIP, verpacken möchten. Danach dauert es je nach Datenmenge etwas, bis eine Mail herein flattert und verkündet, dass die auf Wunsch in 1 bis 50 GByte große Happen zerlegten – Archive zum Download bereitstehen. *(Benjamin Benz/db@ct.de)*

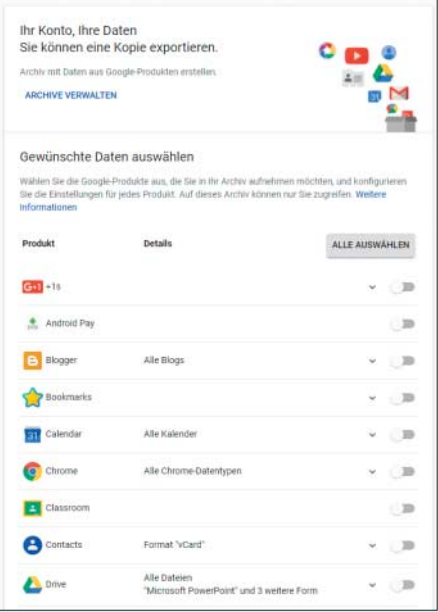

Google bietet die Option, Fotos, Kalender und andere Daten für den Download in Archiv-Dateien zu verpacken.